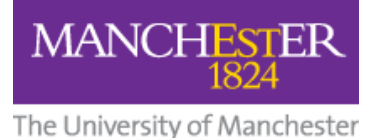

# **Student Guide: How to Submit a VoiceThread to a Blackboard Assignment**

*This short guide shows you how to submit a VoiceThread to a Blackboard Assignment in your course. Use the two-stage method outlined below.*

### **Your VoiceThread Account**

You must have a VoiceThread account in order to use VoiceThread but you don't need to manually create it; the first time you click on a VoiceThread link in any Blackboard course or community, your VoiceThread account will be created automatically.

### **1. Create a VoiceThread**

- 1. From the VoiceThread Home page, select the Create button.
- 2. See the [VoiceThread User Guide for Students](http://documents.manchester.ac.uk/DocuInfo.aspx?DocID=51991)

# **2. Copy the Embed Code**

• Looking at your completed VoiceThread, click the top-left menu (three horizontal bars) and select Embed.

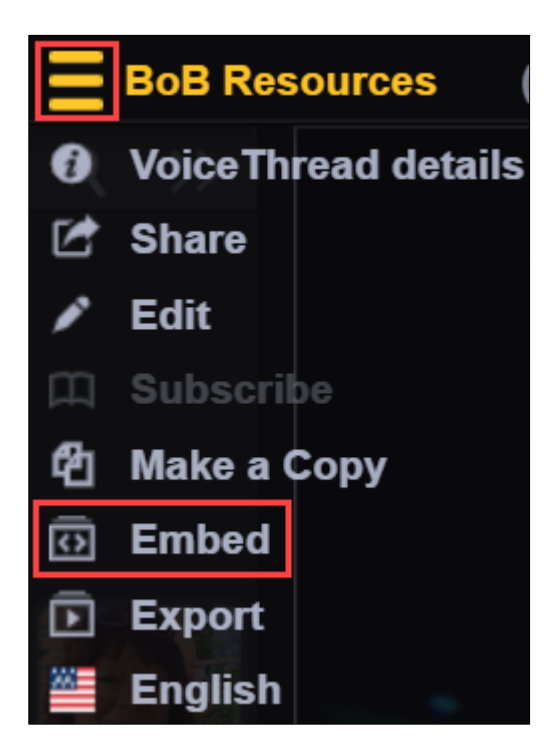

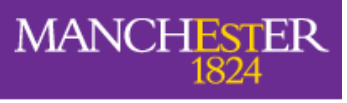

The University of Manchester

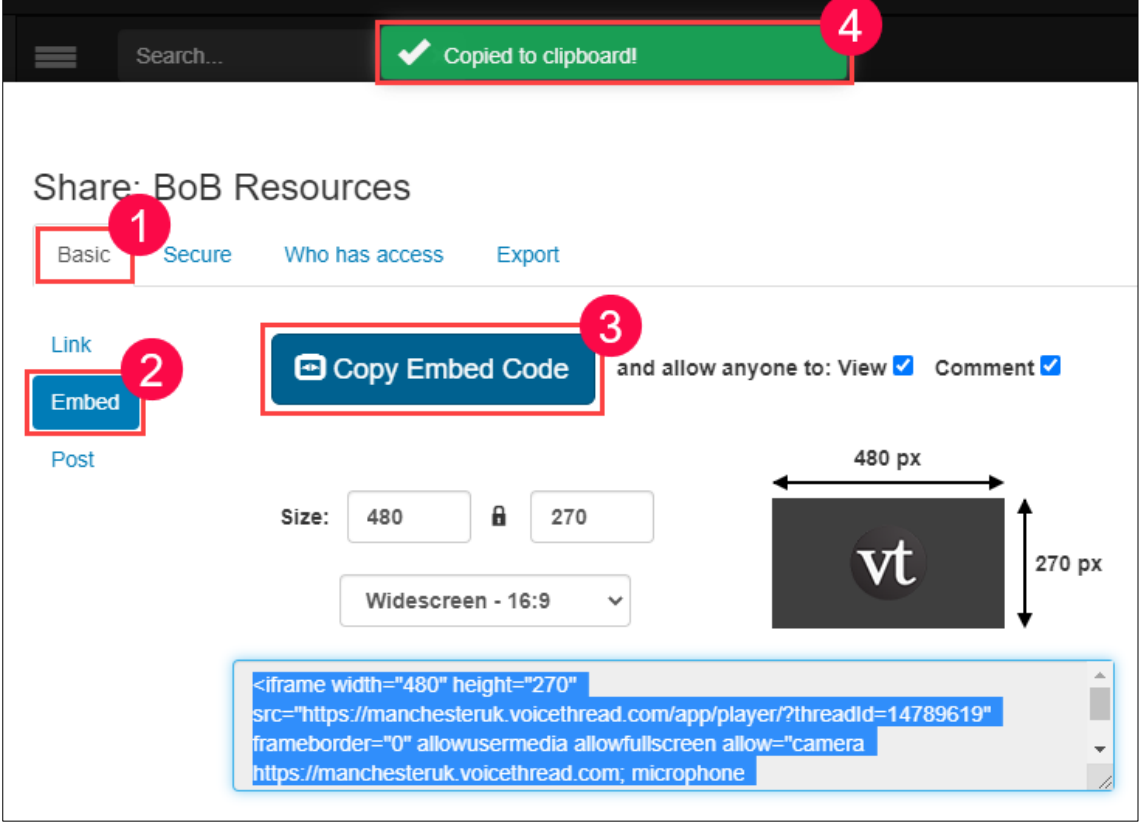

## **1. Embed Your VoiceThread into a Blackboard Assignment**

1. In your Blackboard course, click on the **Assignment** link that your tutor has created for you to submit your VoiceThread.

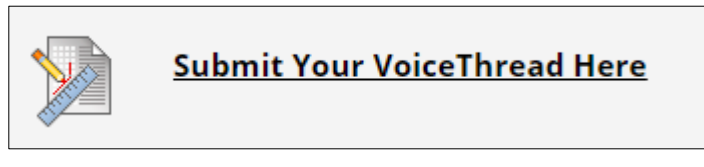

- 2. Click the **Write Submission** button.
- 3. Click the <> icon on the toolbar.

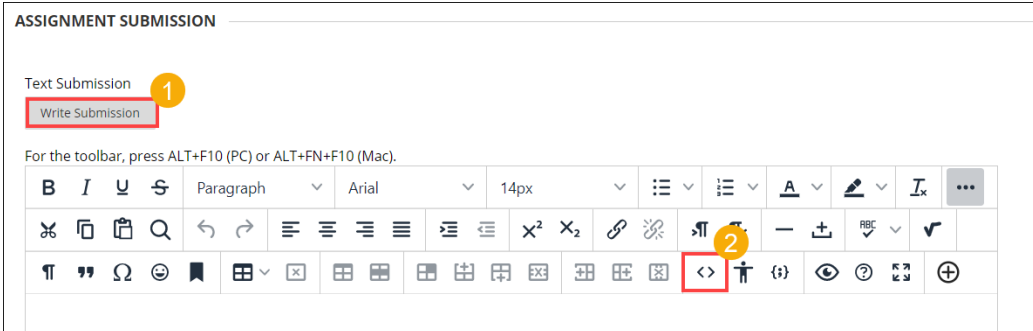

**MANCHESTER** 

The University of Manchester

4. In the **Source Code** popup window, **paste the embed code** you copied from VoiceThread, and click **Save.**

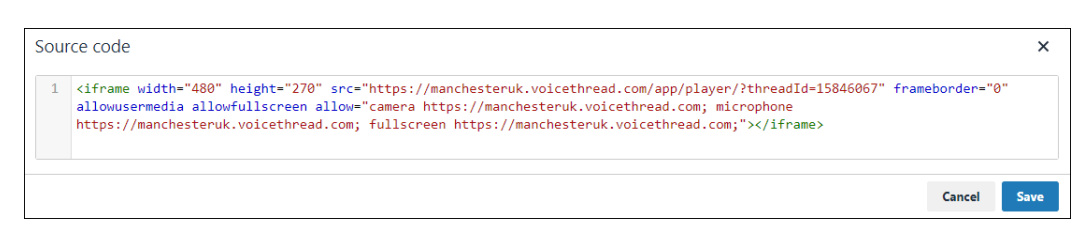

#### You will see your embedded VoiceThread.

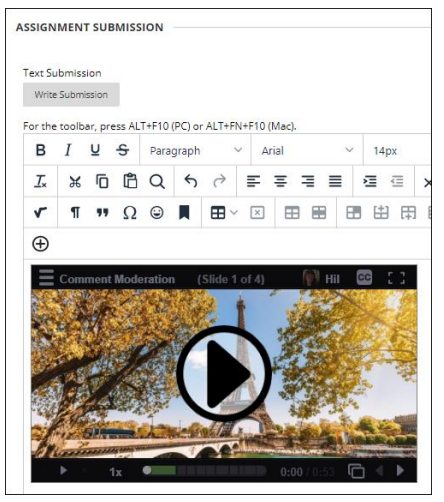

5. Press **Submit**.

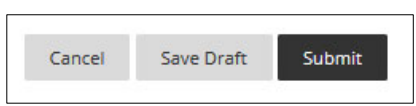

6. Your tutor will be able to watch and grade the VoiceThread.

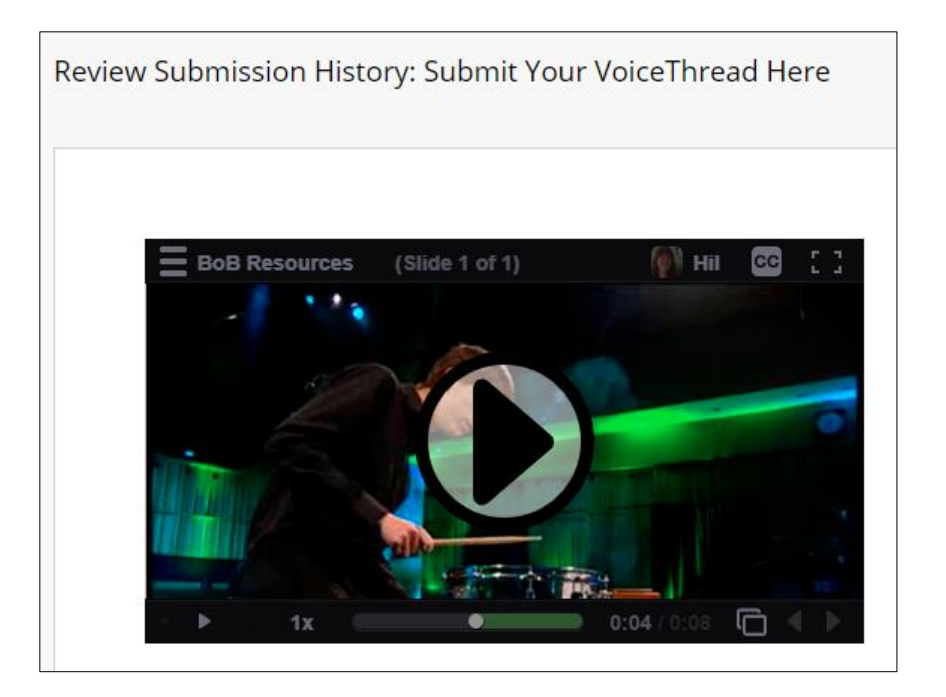